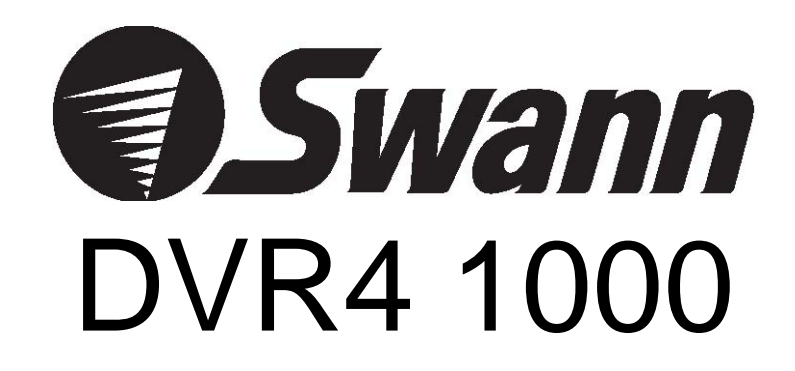

# **USER MANUAL**

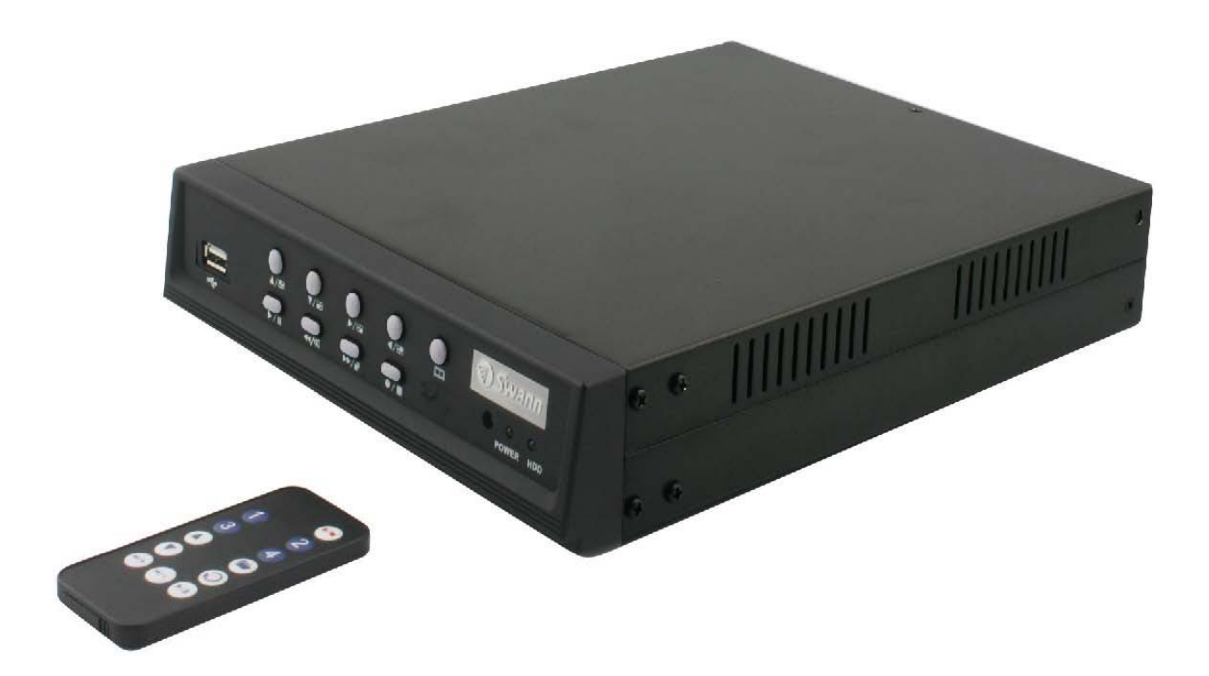

# **SW242-DU2**

# **FCC WARNING STATEMENT**

This device complies with Part 15 of FCC Rules.

Operation is subject to the following two conditions:

(1) This device may not cause harmful interference, and

(2) this device must accept any interference received,

including interference that may cause undesired operation

## 1.CONFIGURATION

![](_page_1_Figure_1.jpeg)

![](_page_1_Figure_2.jpeg)

- (1) Video Output to TV.
- (2) Video Input : CH1 -CH4 camera inputs
- (3) TV System Switch: PAL / NTSC
- (4) Power Input: DC 12V / 4A

## FRONT PANEL

(1) USB PORT

(2) Move Up / camera 1

(3) Move Down / Camera 2

(4) Move Right / Camera 3 / Select

(5) Move Left / Camera 4

(6) Menu

(7) Play / Pause

(8) Rewind

(9) Fast Forward / Sequence Switch / Select

(10) Record / Stop

(11) Power Indicator

(12) HDD activity Indicator

![](_page_2_Figure_13.jpeg)

#### **NOTE:**

All jurisdictions have specific laws and regulations relating to the use of cameras. Before using any camera for any purpose, it is the buyer's responsibility to be aware of all applicable laws and regulations that prohibit or limit the use of cameras and to comply with the applicable laws and regulations. The legality of watching people other than yourself changes from country to country and even state to state. Contact your local government's privacy information body or your local Police for more information on what if any restrictions you may face.

## 2.SETTINGS

![](_page_3_Picture_39.jpeg)

**SYSTEM SETUP** 

![](_page_3_Picture_40.jpeg)

Press to exit

## PASSWORD SETUP

Select this item to change password :

![](_page_3_Picture_41.jpeg)

- (1) When the new password is accepted, you will receive a message that inform you. PASSWORD CHANGED
- (2) If the password was not accepted, you will receive a message that inform you. NO PASSWORD CHANGED

\*Use the view control button on the front panel to input the number.

 $\equiv$  is:"1"

 $\Box$  is:"2"  $\Box$  = is:"3"

 $\Box$  is:"4"

TIME SETUP Select this item to set up current time. TIME SET 2004/12/17 18:00:30  $(\blacktriangle)$ : SELECT ( $\blacktriangle$ V): SET ( $\blacktriangleright$ ): EXIT Press < ▶ to select items, use △▼ to enter. Press to exit **CAMERA SETUP** CAMERA SETUP CAMERA  $:CH1$ LIVE ON/OFF  $: ON$ RECORD ON/OFF  $: ON$ **BRIGHT SETUP**  $\therefore$  5 CONTRAST SETUP  $\therefore$  5  $\therefore$  5 COLORS SETUP AUTO SWITCHING  $\therefore$  2  $(\blacktriangle$ V):SELECT (< ):SET ( $\blacktriangleright$  ):SET Press ▲▼ to select items, use ◆ b to enter. Press to exit **RECORD SETUP** RECORD SETUP RECORD MODE :EACH **VIDEO QUALITY** :NORMAL RECORD FRAME RATE  $:30$  $(\triangle \blacktriangledown)$ : SELECT ( $\blacktriangle \blacktriangleright$ ): SET ( $\blacktriangleright$ ): EXIT Press AV to select items, use (● to enter. Press to exit (1) Record Setup:EACH MODE (frame recording), Each Mode frame rate alternatives as follows: Maximum: 7.5 fps each camera Totally: 30 fps = 7.5 x 4 CH QUAD MODE (quad recording). In this mode  $\frac{1}{n}$   $\frac{1}{n}$ (2) Video Quality: video quality selection: High, Normal, Low (3) Record Frame Rate: QUAD MODE frame rate alternatives as follows: Enable Audio Record  $\rightarrow$  30  $\cdot$  15  $\cdot$  10  $\cdot$  7  $\cdot$  5  $\cdot$  4 fps.

#### PROGRAMMED RECORD

![](_page_5_Picture_71.jpeg)

Press ◀▶ to select items, use ▲▼ to enter. Press to exit

(1) Range: 0-24 hrs. (2) Set "T" for continuous recording. (3) Set "M" for motion recording. (4) Set up "-" to disable the recording.

#### **MOTION SETUP**

![](_page_5_Picture_72.jpeg)

Press ▲▼ to select items, use ◆ b to enter. Press to exit

- ★ If you want to enable Motion Recording, Please finish the setup procedure a. and b.
	- a. Set SENSITIVITY in the menu option "MOTION SETUP MENU"
	- b. Set "PROGRAMMED RECORD" --- "M" in the menu option "RECORD SCHEDULE".

## 3. VIEW CONTROL

(1) You can use the following view control buttons to monitor the video from the cameras.

- EB Camera #1 (Ch1), return to Quad Mode by press again.
- En Camera #2 (Ch2), return to Quad Mode by press again.
- **EB** Camera #3 (Ch3), return to Quad Mode by press again.
- E Camera #4 (Ch4), return to Quad Mode by press again.
- (2) View Control is only valid while the RECORD MODE is in the EACH MODE. QUAD Display, Enable / Disable the Auto switching function.

![](_page_6_Figure_0.jpeg)

Press  $\triangle \blacktriangledown$  to select items, use  $\blacktriangle \blacktriangleright$  to enter. Press to exit

![](_page_6_Figure_2.jpeg)

Note: Default password is 111111.

![](_page_6_Figure_4.jpeg)

## 4. PLAYBACK CONTROL

(1)Press >, and the system will play the latest event which you haven't seen before. (2) Press (2), and the system will enter the PLAYBACK EVENTS SEARCH MODE. (3) Each period is as four hour.

![](_page_7_Picture_26.jpeg)

## 5. RECORD CONTROL

(1) Press to start recording. (2) During recording, the mark \* appears in status of overwriting

# 6. 4CH Recording Hours

 $\mathbf{r}$ 

![](_page_8_Picture_20.jpeg)

## 7. DVR Viewer User Guide

#### Introduction

This document is the Operation Manual for the 4 CH Stand Alone DVR PCViewer. The application will show you stream image stored in the Storage Device (HDD, CF card, USB Memory Stick, etc.), which was previously formatted and recorded by the DVR. If any DVR-formatted Storage Device is connected to your PC, the application will automatically detect the Storage Device and show the recorded stream. You can also save the current screen to a JPEG file, and save the video/audio stream to a file [MYS file, the Vineyard's proprietary video/audio stream file format.

The application consists of two functional modules:

- DVR PC Viewer Shows stream stored in the DVR Storage Device.
- MYS File Player Plays captured stream file.

#### Terms in This Document

![](_page_9_Picture_65.jpeg)

### Requirement

![](_page_9_Picture_66.jpeg)

#### Recommendation

![](_page_9_Picture_67.jpeg)

![](_page_9_Picture_12.jpeg)

#### A. Hardware Installation

Before executing the application, connect the DVR Storage Device to the IDE cable of your PC directly, or via USB adaptor

#### **B.** Software Installation

Run Setup exe in the CD-ROM and follow the instruction to finish the installation. [Make sure that the OS of your PC is Windows 2000 SP4/Windows XP SP2 or later.

## Execution

Just double click the icon of PC Viewer. The application will try to detect physical storage devices installed at your PC and search for DVR storage device(s) among them. If there is DVR Storage Device, the application will automatically start playing. However, If the application fails to detect DVR Storage Device, which means that there is no DVR Storage Device installed to your system, it will show following error message and set the default working mode to MYS Player (See Section. 4).

![](_page_10_Picture_2.jpeg)

Fig.1. No DVR Storage Device Message

## **IMPORTANT NOTE:** Shortcut to play the video files on your PC via the attached USB cable:

a. Connect USB cable both ends to the USB port of the DVR and your PC.

- b. Supply 12VDC power to the DVR.
- c. Wait until the message of USB detected pops up on the VGA monitor.
- d. Run the PC Viewer software accordingly.
- e. Wait until the very first image comes up to the PC Viewer.
- f. Click "Play" icon on the control panel of the PC Viewer to start viewing the video files

NOTE : To avoid hard disk corruption, Do Not "Stop" the USB Mass storage device using the icon on the Windows taskbar, simply unplug the cable from the DVR when finished.

DVR PC Viewer

A. User Interface

The default page of the application is DVR Storage Device PC Viewer. The user interface is shown in Fig.2.

![](_page_11_Figure_0.jpeg)

Fig.2. DVR Storage Device PC Viewer User Interface

#### **B.** Functions

i. MYS Player Button

If you want to see MYS file which was stored in your PC, press this button or press [F2] key.

ii. DVR Storage Device Change Button

When there are more than one DVR storage devices, this button will be activated. Press this button when you want to see video/audio stream stored in other DVR storage device. Fig.3 shows DVR storage device selection window.

![](_page_11_Figure_7.jpeg)

Fig.3. DVR Storage Device Selection Window

iii. DVR Storage Device Information Button

If you want to know how big is the DVR storage device is, or how much stream data is stored in the device, press this button. Fig.4 shows the DVR storage device information window.

![](_page_12_Picture_75.jpeg)

Fig.4. DVR Storage Device Information Window

#### iv. Channel Selection Buttons

According to the record channel setting of the stream, each channel buttons will be enabled. Select any channel you want to see enlarged.

![](_page_12_Figure_6.jpeg)

Fig.5. Channel Selection Buttons

Press **Profile** button (or [ 5 or Numpad 5 ] Key) to see all 4 channels at the same time. Press | button (or [ 1 or Numpad 1 ] Key) to see channel 1 enlarged. Press | button (or [ 2 or Numpad 2 ] Key) to see channel 2 enlarged. Press | button (or [ 3 or Numpad 3 ] Key) to see channel 3 enlarged Press | button (or [4 or Numpad 4 ] Key) to see channel 4 enlarged.

#### v. Viewer Control Buttons

Use Viewer Control Buttons to control viewer playback.

![](_page_12_Figure_11.jpeg)

Fig.6. Viewer Control Buttons

\*Press <a>>
button (or [<-]<br />
Key) to start fast reverse playback. By pressing this button again,

you can adjust the speed. The maximum speed is 8 times faster than reverse playback.

- \*Press 4 button (or [<-] Key) to start reverse playback.
- \*Press II button (or [Space Bar]) to pause playback.
- \*Press > button (or [->] Key) to start normal playback.

\*Press >> button (or [->] Key) to start fast forward playback. By pressing this button several

times, you can adjust the speed. The maximum speed is 8 times faster than normal playback.

#### **VI. Capture Stream Button**

Follow the Capture Instructions below for capturing the stream.

1 Use Position Slider Bar to find the stream position required.

 Make sure that the play back is in PAUSE mode, and the Capture Stream Button is enabled.

2 Press the button, the capturing indicator window will pop up while it's capturing.

![](_page_13_Picture_5.jpeg)

Fig.7 Capturing Indicator Window

• To stop capturing, press the Stop Capturing button on the window. The captured file (MYS file) will be stored in the Capture Directory. Refer to the Application Setting section for more details.

## **VII. Screen Capture Button**

1 Use the Position Slider Bar to find the stream position required.

2 Make sure that the play back is in PAUSE mode, and the Capture Stream Button is enabled.

3 Press the button, JPEG image file will be created and DVR4-1000 will inform you the file name and the Capture Directory Path.

## **MYS Player**

User Interface А.

![](_page_14_Figure_2.jpeg)

Fig.9. MYS File Player User Interface

(10) Playback Status

#### **B.** Functions

(5) File Open Button

i. PC Viewer Button

When you want to back to PC Viewer function, press this button.

ii. File Open Button

Press this button to select MYS file.

iii. MYS file information

When an MYS file selected and being played, the file name and the file size will be displayed in the MYS file information box.

#### iv. MYS file Playback Control Buttons

Use MYS file playback buttons to control the playback.

![](_page_14_Figure_13.jpeg)

Fig.10. MYS file playback control Buttons

- \* Press < br>>
button (or [<-] Key) to start fast reverse playback. By pressing this button again, you can adjust the speed. The maximum speed is 64 times faster than reverse playback.
- \* Press 4 button (or [<-] Key) to start reverse playback.
- \* Press | button (or [Space Bar]) to pause playback.
- \* Press > button (or [->] Key) to start normal playback.
- \* Press > button (or [->] Key) to start fast forward playback. By pressing this button several times, you can adjust the speed. The maximum speed is 64 times faster than normal playback.

#### v. Screen Capture Button

- If you wan to capture the screen, follow the screen capture procedure listed below:
- \* Using Positioning Slider Bar find the stream position you want.
- \* Make sure that the playback is in PAUSE mode, and the Screen Capture Button is enabled.
- \* Press the button, then the application will start to make a JPEG file. When a JPEG file successfully created. The application let you know that the image file is created showing the file name and the capture direct path

#### **Application Setting**

#### A. User Interface

![](_page_15_Picture_70.jpeg)

#### **B.** Functions

#### i. Capture Directory

You can specify Capture Directory. To change the path, press Change Button, select directory you want, and press OK again.

#### ii. Message Box

You can enable/disable the application close confirm message box.

## 8. SPECIFICATIONS

![](_page_16_Picture_121.jpeg)

Free Manuals Download Website [http://myh66.com](http://myh66.com/) [http://usermanuals.us](http://usermanuals.us/) [http://www.somanuals.com](http://www.somanuals.com/) [http://www.4manuals.cc](http://www.4manuals.cc/) [http://www.manual-lib.com](http://www.manual-lib.com/) [http://www.404manual.com](http://www.404manual.com/) [http://www.luxmanual.com](http://www.luxmanual.com/) [http://aubethermostatmanual.com](http://aubethermostatmanual.com/) Golf course search by state [http://golfingnear.com](http://www.golfingnear.com/)

Email search by domain

[http://emailbydomain.com](http://emailbydomain.com/) Auto manuals search

[http://auto.somanuals.com](http://auto.somanuals.com/) TV manuals search

[http://tv.somanuals.com](http://tv.somanuals.com/)